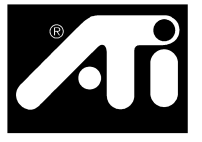

# **RADEON™/RADEON™ VE Getting Started...**

- **• [Safety Instructions for TV Tuner Product](#page-1-0)s**
- **• [Installing Your RADEON™/RADEON™](#page-2-0) VE**
- **• [Installing the ATI Driver for Windows®](#page-4-0) 98, [Windows®](#page-4-0) Me**
- **• [Installing the ATI Driver for Windows®](#page-5-0) 2000**
- **• [Multiple Display Support: Windows®](#page-6-0) 98, [Windows®](#page-6-0) Me**
- **• [Troubleshooting Tips](#page-6-0)**
- **• [Using the Online Manua](#page-7-0)l**

**Please read this guide before attempting to install your card**.

# **Preparing Your Computer**

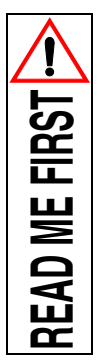

Turn off the power to your system and discharge your body's static electric charge by touching a grounded surface—for example, the metal surface of the power supply—before performing any hardware procedure.

The manufacturer assumes no liability for any damage, caused directly or indirectly, by improper installation of any components by unauthorized service personnel. If you do not feel comfortable performing the installation, consult a qualified computer technician.

Damage to system components, the accelerator card, and injury to yourself may result if power is applied during installation.

Before installing your RADEON™/RADEON™ VE we recommend that you first uninstall the driver for your current video card and reconfigure your **NOTE:** <sup>operating system to use the standard display driver (VGA) supplied with your</sup> operating system. For more information about changing to the VGA driver, see your operating system documentation.

### <span id="page-1-0"></span>**Safety Instructions for TV Tuner Products**

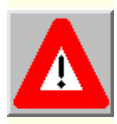

### **IMPORTANT SAFETY INSTRUCTIONS**

- **Read Instructions** All the safety and operating instructions should be read before the product is operated.
- **Retain Instructions** The safety and operating instructions should be retained for future reference.
- **Heed Warnings** All warnings on the product and the operating instructions should be adhered to.
- **Compatibility** This option card is for use only with IBM AT or compatible UL listed personal computers that have Installation Instructions detailing user installation of card cage accessories.
- **Grounding** CAUTION: For continued protection against risk of electric shock and fire, this accessory should be installed only in products equipped with a three-wire grounding plug, a plug having a third (grounding) pin. This plug will only fit into a grounding-type power outlet. This is a safety feature. If you are unable to insert the plug into the outlet, contact your electrician to replace the obsolete outlet. Do not defeat the safety purpose of the grounding-type plug.
- All option card securement pins shall be completely tightened, as to provide continuous bonding between the option card and the PC chassis.
- **Outdoor Antenna Grounding** Since an outdoor antenna or cable system is connected to the product, be sure that the antenna or cable system is grounded so as to provide some protection against voltage surges and built-up static charges. Article 810 of the National Electrical Code, ANSI/NFPA 70, provides information with regard to proper grounding of the mast and supporting structure, grounding of the leadin wire to the antenna discharge unit, size of grounding conductors, location of antenna-discharge unit, connection of grounding electrodes, and requirements for the grounding electrode.
- **Lightning** For added protection for this product during a lightning storm, or when it is left unattended and unused for long periods of time, unplug it from the wall outlet, and disconnect the antenna or cable system. This will prevent damage to the product due to lightning and power-line surges.
- **Power Lines** An outside antenna system should not be located in the vicinity of overhead power lines or other light or power circuits, or where it can fall into such power lines or circuits.
- When installing an outside antenna system, extreme care should be taken to keep from touching such power lines or circuits, as contact with them may be fatal.

**Note to CATV System Installer** - This reminder is provided to call the CATV systems installer's attention to Section 820-40 of the NEC, which provides guidelines for proper grounding and, in particular, specifies that the cable ground shall be connected to the grounding system of the building, as close to the point of cable entry as practical.

### <span id="page-2-0"></span>**Installing Your RADEON™/RADEON™ VE**

Now that you have prepared your computer, you are ready to install your RADEON™/RADEON™ VE graphics accelerator card.

#### **To install your graphics accelerator card**

**Power off the computer and monitor**, then **disconnect the display cable** from the back of your computer.

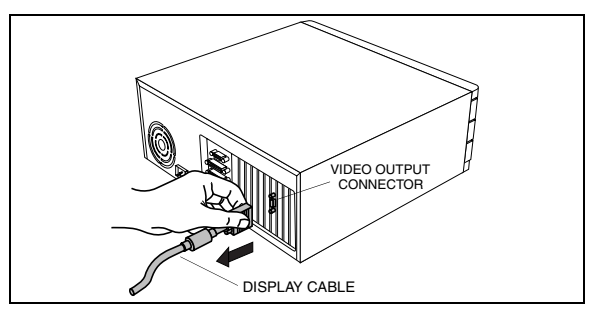

**2**

**1**

**Remove the computer cover**. If necessary, consult your computer's manual for help in removing the cover.

discharge your body's static electricity by touching the metal surface of the computer chassis.

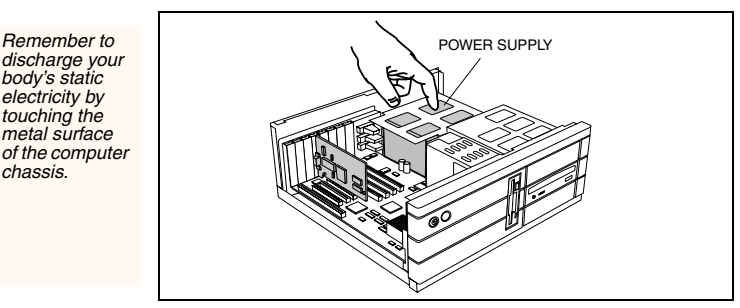

# **3**

If the old graphics card sticks, rock it gently from end to end.

Remember to save the screw.

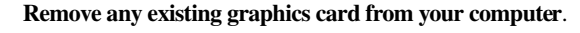

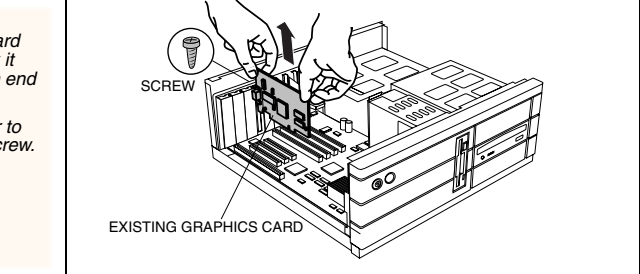

*Or,* if your computer has any **on-board graphics capability**, you may need to **disable it** on the motherboard. For more information, see your computer documentation.

Locate the AGP/PCI slot. If necessary, remove the metal cover from this slot; then **align your RADEON™/RADEON™ VE with the AGP/PCI slot, and press it in firmly until the card is fully seated**.

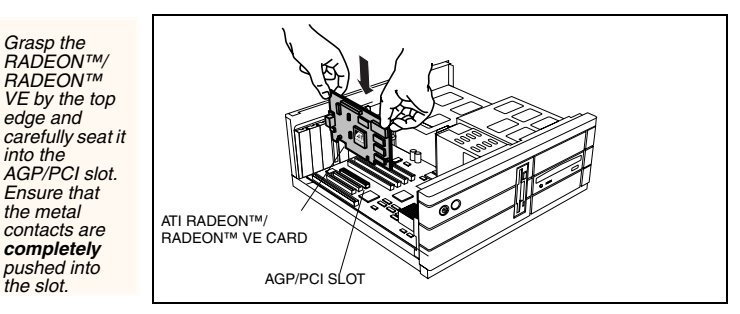

**Replace the screw to fasten the card in place**, and replace the computer cover.

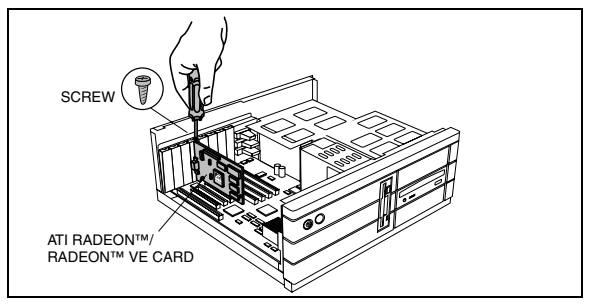

**Plug the display cable into your card**; then turn on the computer and monitor. If your RADEON™/RADEON™ VE came with a DVI connector, you can connect a flat panel display to the appropriate connector, as shown below...

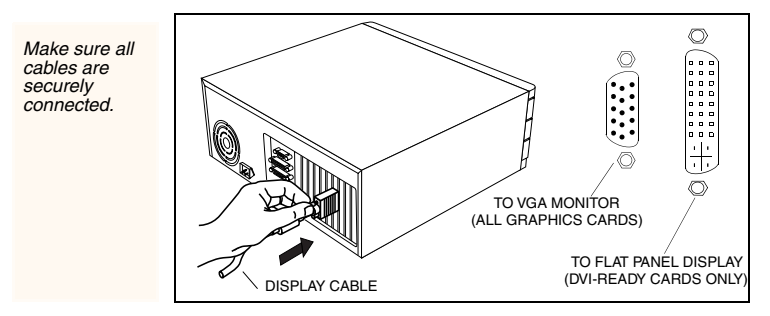

You are now ready to proceed with the installation of the ATI driver. For detailed instructions, select your operating system from the list below:

- Windows® 98 / Windows® Me, see **[Windows® "New Hardware Found"](#page-4-0)** on [pag e5.](#page-4-0)
- Windows $^{\circledR}$  2000, se[e page 6](#page-5-0).

**4**

**5**

**6**

## <span id="page-4-0"></span>**Windows® "New Hardware Found"**

New hardware will be detected after you restart your computer. To finish setting up your hardware click **Yes** when prompted to restart

#### **To identify new hardware in Windows® 98 or Windows**® **Me**

**1** Windows® 98 or Windows® Me may launch the "Update Device Driver Wizard" to install the Standard VGA Driver. If it does, follow the step-bystep instructions below to allow Windows<sup>®</sup> to correctly identify your new hardware.

*If theWizard does not appear,proceed directly to* **Installing the ATI Driver for Windows® 98, Windows® Me** *on page 5.*

- **2** Click **Next**.
- **3** Click **Finish**.
- 4 Insert your Windows<sup>®</sup> 98 or Windows<sup>®</sup> Me CD into your CD-ROM drive.
- **5** Click **OK**.
- **6** Type the following:

#### **D:\WIN98 or D:\WINME**

(If **D** is not your CD-ROM drive, substitute **D** with the correct drive letter.)

- **7** Click **OK**.
- **8** Click **Yes** to restart your computer.

You are now ready to install the ATI driver. Proceed to **Installing the ATI Driver for Windows® 98, Windows® Me** on page 5, and follow the step-bystep instructions to complete the installation.

# **Installing the ATI Driver for Windows® 98, Windows® Me**

With Windows<sup>®</sup> 98 or Windows<sup>®</sup> Me running on your computer, you need to install the ATI driver to take advantage of the higher performance, resolutions, and special graphic features of the RADEON™/RADEON™ VE.

To ensure you install the latest driver, use the ATI Installation CD that shipped with your RADEON™/RADEON™ VE.

#### **To install the ATI driver for Windows® 98 or Windows® Me**

**1** Insert the ATI INSTALLATION CD into your CD-ROM drive.

*If Windows® runs the CD automatically, proceed to step 6.*

- **2** Click **Start**.
- **3** Select **Run**.
- **4** Type the following:

#### **D:\ATISETUP**

(If **D** is not your CD-ROM drive, substitute **D** with the correct drive letter.)

- <span id="page-5-0"></span>**5** Click **OK**.
- **6** Click on **ATI Easy Install** to begin the Installation Wizard.
- **7** Click **Next**.
- **8** Click **Yes** to the license agreement.
- **9** Follow the Wizard's on-screen instructions to complete the installation.

*The Express installation option is recommended. If your RADEON™/RADEON™ VE includes a multimedia component, the software for that component will automatically be installed, along with the ATI driver, by selecting this option.*

### **Installing the ATI Driver for Windows® 2000**

With Windows<sup>®</sup> 2000 running on your computer, you need to install the ATI driver to take advantage of the higher performance, resolutions, and special graphic features of the RADEON™/RADEON™ VE.

To ensure you install the latest driver, use the ATI Installation CD that shipped with your RADEON™/RADEON™ VE.

#### **To install the ATI driver for Windows® 2000**

- **1** Insert the ATI INSTALLATION CD into your CD-ROM drive. *If Windows® runs the CD automatically, proceed to step 6.*
- **2** Click **Start**.
- **3** Select **Run**.
- **4** Type the following:

**D:\ATISETUP** (If **D** is not your CD-ROM drive, substitute **D** with the correct drive letter.)

- **5** Click **OK**.
- **6** Click on **ATI Easy Install** to begin the Installation Wizard.
- **7** Click **Next**.
- **8** Click **Yes** to the license agreement.
- **9** Follow the Wizard's on-screen instructions to complete the installation.

*The Express installation option is recommended. If your RADEON™/RADEON™ VE includes a multimedia component, the software for that component will automatically be installed, along with the ATI driver, by selecting this option.*

## <span id="page-6-0"></span>**Multiple Display Support: Windows® 98, Windows® Me**

IMPORTANT: Please read the **Readme** file on the ATI Installation CD for the latest information regarding Multiple Display Support.

•

#### **Troubleshooting Tips**

The following troubleshooting tips may help if you experience problems. Contact your dealer or **ATI** for more advanced troubleshooting information.

- Check that the card is seated properly in the AGP/PCI slot.
- Ensure the display cable is securely fastened to the card's display connector.
- Make sure that the monitor and computer are plugged in and receiving power.
- If necessary, disable any built-in graphics capabilities on your motherboard. For more information, consult your computer's manual or manufacturer. (NOTE: Some manufacturers do not allow the built-in graphics to be disabled or to become the secondary display.)
- Make sure you selected the appropriate display device and graphics card when you installed theATI driver.
- For more troubleshooting tips, right-click the ATI icon in the taskbar and select **Troubleshooting**.
- If you have problems during bootup, start your computer in **Safe Mode**. In Windows® 98 and Windows® Me, press and hold the CTRL key until the Microsoft® Windows® Startup Menu appears on the screen. Then select the number for **Safe Mode**, and press **Enter**. (You can also use F8 to bring up the Microsoft Windows® Startup Menu.) In **Safe Mode**, bring up the **Device Manager** and check for duplicate display adapter and monitor entries if you are only using one graphics card.
- For more assistance, use the **Troubleshooting Guide** located in the Windows® Help or contact your computer manufacturer.
- To contact **ATI Technical Assistance**, see your **Technical Support and Warranty Service** guide

### <span id="page-7-0"></span>**Using the Online Manual**

The RADEON™/RADEON™ VE comes with an online manual that describes its advanced features. The **Online Manual** provides reference, specification, disclaimer, legal, and compliance information that is not contained in this Getting Started guide.

#### **To open the Online Manual**

- **1** Insert the ATI INSTALLATION CD into your CD-ROM drive. *If Windows® runs the CD automatically, proceed to step 6.*
- **2** Click **Start**.
- **3** Select **Run**.
- **4** Type the following:

**D:\ATISETUP** (If **D** is not your CD-ROM drive, substitute **D** with the correct drive letter.)

- **5** Click **OK**.
- **6** Click **Online User Manual**.

**ATI** is a registered trademark of ATI Technologies Inc. in Canada, the United States and/or other countries. **RADEON** is a trademark of ATI Technologies Inc. in Canada, the United States, and/or other countries. **Windows** is a registered trademark of Microsoft Corporation in the United States and/or other countries. All other trademarks and/or registered trademarks are the properties of their respective owners.

© Copyright 2000, ATI Technologies Inc. P/N: 117-40128-20

RADEON™/RADEON™ VE Getting Started... 88